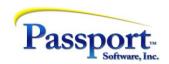

## What's New in PBS v12.04 by Module

System-wide Features
Accounts Payable
Accounts Receivable

<u>Check Reconciliation</u> General Ledger

Inventory Control

Order Entry
Purchase Order

Manufacturing
Data Import Manager

Payroll

Passport Business Solutions software is a critical part of your business system and your successful business operation. Passport Software, Inc. continues to improve and enhance the PBS software to help make using the software more productive and enjoyable.

PBS v12.04 contains many new enhancements and fixes. This document explains the benefits and features of the enhancements by module.

## System

### New Archival of Reports Printed to Disk

After several years of use, the PBS *Print a report* menu selection, under *Print reports from disk*, can get filled up with many reports. The purpose of the new archive feature is to allow users to move rarely needed print to disk reports to a new archive location for processing, printing or viewing later. The moved reports can be accessed for a new *Archived reports* menu selection as seen here:

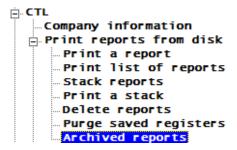

#### Print a Report Button Changes

New buttons have been added to the *Print a report* screen. These include Archive and Delete, as seen here:

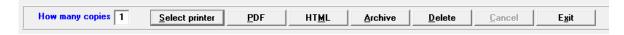

The next two sections explain what these new buttons provide.

## **Archiving Reports**

Reports can be archived by date created range or report number range. When filtered by module only, reports for that module will be archived. Here is an example of the archive range selector window when archiving by *Number* range:

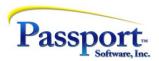

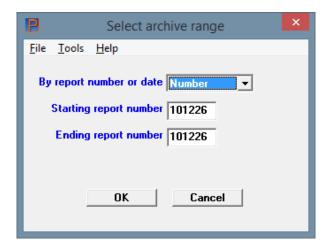

In character mode the <F2> key accesses a similar archive range selector window.

#### **Deleting Reports**

From the *Print to disk* menu selection we are now allowing the deletion of printed audit trail reports and all informational reports, whether printed or not. You no longer have to use the *Delete reports* menu selection to remove a report from the system. General users can be restricted from deleting reports if they do not have access to *Delete reports*.

For security purposes, if the general user cannot access the *Delete reports* menu selection, that user cannot select the Delete button from *Print a report*.

### **Archived Reports**

Archived reports are accessed from the new *Archived reports* menu selection. The archived reports screen is similar in design to the *Print to disk* screen, as seen here:

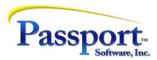

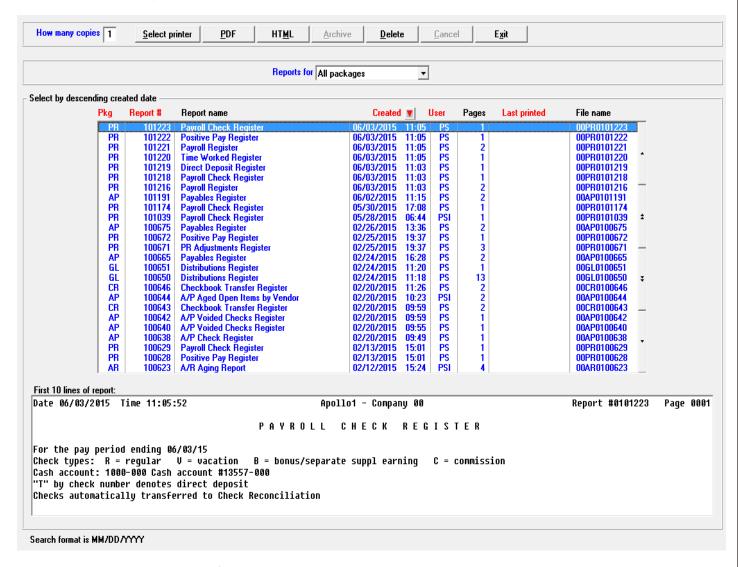

From this screen you may search for, print, and view any report that has been archived. You may also delete archived reports.

#### **Deleting Archived Reports**

In order to remove archived reports you must do so from the *Archived reports* menu selection. Reports can be deleted by date created range or report number range. When filtered by module only, reports for that module will be deleted.

Audit trail reports must be printed before they can be deleted. Here is an example of the delete range selector window:

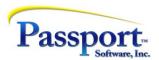

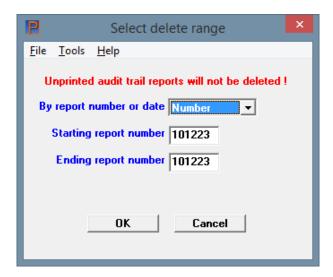

In character mode the <F2> key accesses a similar delete range selector window.

#### Protected Disk Reports

From the *Print a report* menu selection, the *Protected disk reports* setting in *Company information* only allows a general user to access reports printed to disk if the user has access to the menu selection where the report originated. This same general user security limitation applies to archived reports.

A general user can also be restricted from accessing the *Archived reports* menu selection as well. If the user cannot access the *Archived reports* menu selection, that user cannot select the Archive button from *Print a report*.

## -PDFP- PDF Multiple Form Copies Printing

When using the -PDFP- option for forms, the program generates a PDF version of the document (invoice, statement or purchase order) and also generates a PDF file. Instead of only being allowed to print one copy there is now a new option to print 1 to 9 copies of each document.

#### **Collating Forms**

For printing forms such as invoices, statements and purchase orders, there is a new option to collate a print job that has multiple pages for transactions with multiple copies. Here is an example of the *Collate forms* check box on the *Enter number of copies to print* screen:

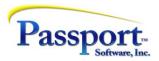

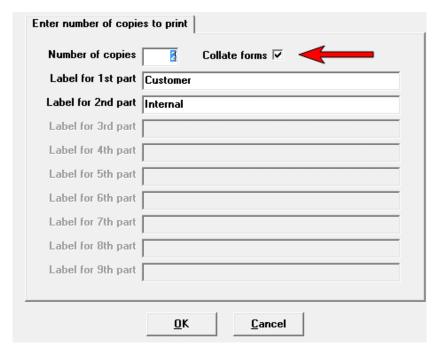

Check the box to collate the forms.

#### **PBS SQL**

In order to make a PBS SQL system more robust we have added a new runtime component, along with changing some programs and we added a new reorganize index script.

#### AcuSQL

In v12.04 we are providing a new runtime component called AcuSQL which allows us to use imbedded SQL statements in our programs. This leverages the power and flexibility of SQL from within a COBOL program. Certain programs now process a query which results in a faster and more efficient method of reporting than when using Acu4GL only.

Testing results prove that performance is increased significantly. Here we have an example of the how the Purge vendor history was improved, with a vendor history of 145,000 records. In this case, AcuSQL, performance is similar to a vision install purge time and 10 times faster than Acu4GL:

| Vision install | Acu4GL install | AcuSQL install |
|----------------|----------------|----------------|
| 4 minutes      | 40 minutes     | 4 minutes      |

For v12.04 the following menu selections now contain imbedded SQL statements that take advantage of AcuSQL:

Accounts Payable

Aged open items Vendor history

Purge vendor history

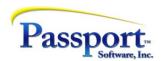

Accounts Receivable

Aging

Invoice history

General Ledger

**Print financial Statements** 

Trial balance

Source cross reference

Working trial balance

#### Reorganize a Database

In order to improve SQL performance we have also provided a script to help you re-organize your databases. This may be run from time to time and should be run on each PBS company.

#### View Reports in PDF or HTML Default Program

When selecting to send a report to View PDF or View HTML, the PDF file is now opened by the default PDF application and the HTML file is opened by the default web browser. This allows you to keep the report open for later viewing or printing and return to PBS to continue your work.

For some applications, like A/R invoices and O/E invoices, when using immediate printing and selecting a PDF printer, the invoice displays in the default PDF application. You do not have to close the PDF invoice to go back to using PBS.

#### Tokenization - New Credit Card Token Security added to A/R and O/E

To better handle the requirements of B2B (Business to Business) operations, and to increase the security of sensitive credit card data, Passport has added a credit card token file to the Accounts Receivable *Cash receipts* and *Invoices* as well as O/E *Orders* (Invoice and Credit memo types) and *Select for billing* (Order types).

So what is a token and how does this help your customer with credit card payments?

A token is a special number that a credit card processor issues when a card transaction is processed. The token is a unique number for that credit card processor and it provides a link to the encrypted credit card number saved in the vault of the credit card processor's secure system. Passport's software saves this token in the customer information to be used on future purchase transactions without needing to ask the customer for the entire credit card number again. This reduces the need for the merchant to ask the customer repeatedly for their credit card number. Now a simple, "Do you wish to charge that to your VISA card ending in 9486?" and if the customer says "Yes" the merchant clicks on that token to complete the payment.

Customers are allowed to store these tokens on their system as they only have meaning to their own merchant account and credit card processor, and do not contain the actual credit card number.

Historically, payment processing using credit and debit cards has predominantly been used for in-store and retail purchases, and not as often in B2B purchases. With the changing world of credit card payments, more and

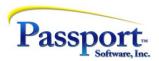

more B2B transactions are settled using credit cards, often using the Internet as the vehicle to place an order, and to also provide credit card information.

In addition, VISA and other associations continually change the security requirements, and issuing banks have reduced the time an authorized charge may remain open from 30 days to as little as 3 days, giving suppliers less time to ship an order and capture the funds that were authorized when the order was placed.

B2B is typically repeat business where the customer periodically orders and receives goods and services sometimes over a period of many years. In addition, B2B purchases are frequently taken as phone orders, online orders or email orders that will be shipped by a carrier and delivered to the customer's business location at some future point. Sometimes, back orders for items that are out of stock may wait for months until they are received and then shipped to the customer.

In this respect, B2B is different from most retail transactions, which usually occurs in-store with credit card in hand and may be a one-time purchase (but not always.) Typically, the customer walks away with the merchandise or service completed.

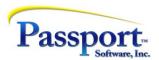

## Accounts Payable

## Separate Multi-voucher Remittance Form

#### Print checks and Post

Originally, when there were 8 to 15 or more vouchers being paid, depending on the maximum allowed by the form type, the program would void the first check, print as many vouchers as possible on the check stub and print the remaining vouchers on the next check along with the check amount.

Now there is another option to print a Multi-Voucher Remittance on plain paper for all the vouchers being paid. The new option is *Print separate multi-voucher remittance report for overflow checks* as seen here:

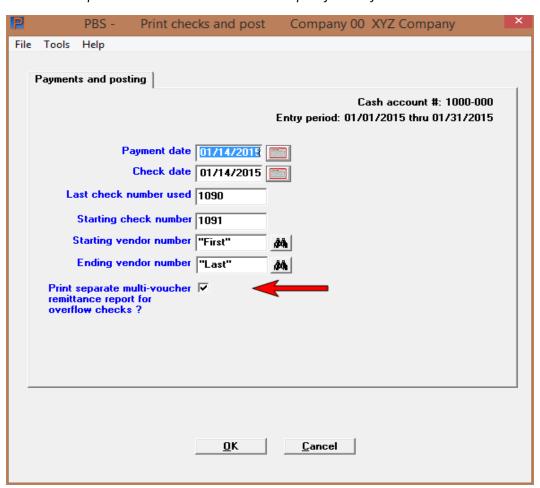

When checked the program prints the new report. When not checked it prints as before.

When checked and there are more vouchers than will fit on the check stub, the program prints, *See multi-voucher report for voucher details* on the stub. The full payment is printed on the check. The vouchers are printed on a separate page after the checks or direct deposit remittances are printed. This applies to all preprogrammed formats 1, 2, 3, 4 and the custom format.

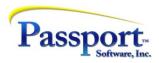

This is an example of the Multi-Voucher Remittance report:

| Account No   | Vend No Vend Name<br>300 Red Line Fr | reight   |            | k Date<br>0/01/14 |  |
|--------------|--------------------------------------|----------|------------|-------------------|--|
| Vchr Invoice | No Invc Dte                          | Invc Amt | Disc taken | Ck amount         |  |
|              |                                      |          |            |                   |  |
| 2154 1       | 9/01/14                              | 1.00     | .00        | 1.00              |  |
| 2155 2       | 9/01/14                              | 2.00     | .00        | 2.00              |  |
| 2156 3       | 9/01/14                              | 3.00     | .00        | 3.00              |  |
| 2157 4       | 9/01/14                              | 4.00     | .00        | 4.00              |  |
| 2158 5       | 9/01/14                              | 5.00     | .00        | 5.00              |  |
| 2159 6       | 9/01/14                              | 6.00     | .00        | 6.00              |  |
| 2160 7       | 9/01/14                              | 7.00     | .00        | 7.00              |  |
| 2161 8       | 9/01/14                              | 8.00     | .00        | 8.00              |  |
| 2162 0       | 0/01/14                              | 0.00     | 0.0        | 0.00              |  |

## New Check Register Options

### A/P, Reports > Check register

The check register has two new options:

- 1. Print just one check on the report. When a customer calls and asks about a specific check and the invoices that were applied to it, the user can print it easily and find this information.
- 2. Print in order by date or check number order. Sorting by date was the default and by check number order is new. This sort option has two advantages:
  - a. An immediate or non-A/P check number sequence may be different than the check number sequence.
  - b. Direct deposit numbers are always in a different sequence than check numbers.

Here is the new report screen indicating the two new fields:

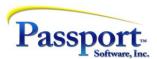

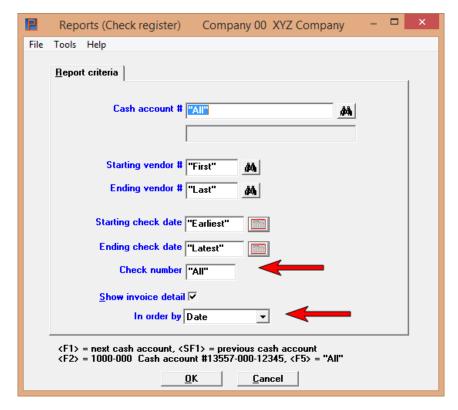

## More Fields in the Payables List Box and Lookup

## A/P, Payables > Enter

The invoice date and invoice amount has been added to the graphical mode list box and the character mode lookup. This allows the user a way to verify the invoice date and amount before exiting the window. Here is an example:

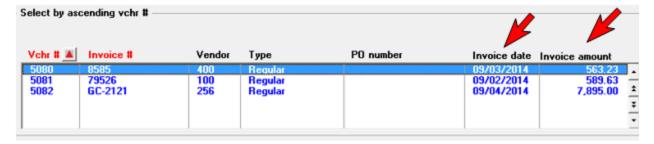

### **Automated Cancellation Voucher**

#### Payables > Enter

When entering a cancellation voucher type and after entering the original invoice number, the program pulls the invoice data from open items eliminating the need for manual entry.

After getting the original payable data from open items, the program displays the original distribution date and allows you to change it. You may also enter a reference. No other fields can be changed.

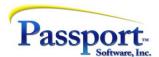

Here is an example of open item data that was pulled from open items into Payables to be cancelled:

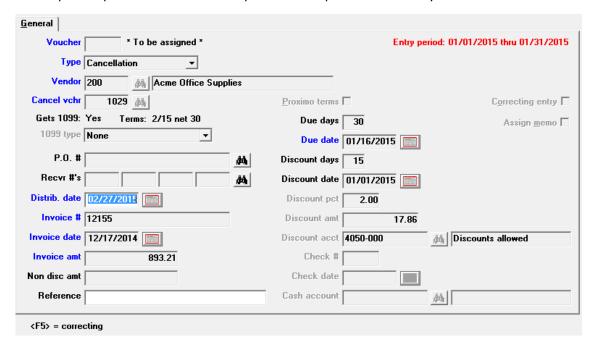

You must enter the distributions manually as this information is not retained in history. However on the Distributions graphical screen there is a new menu option to *View vendor invoices*, as seen here:

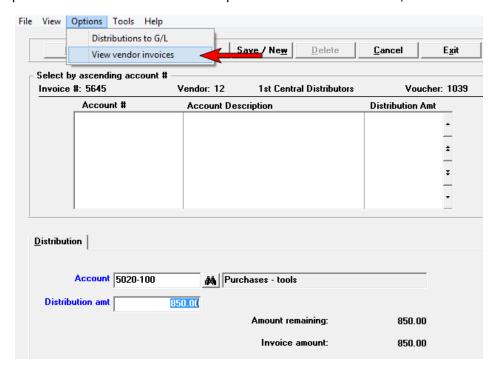

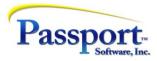

After selecting *View vendor invoices*, the program defaults to viewing the original voucher. When you select the *View distribution history* button, the program displays all the original voucher accounts and amounts that were used.

#### Audit Trail for Cancellation

### A/P, Payables > Post

There is now an audit trail for a cancellation.

With v12.04 the posting of a cancellation writes a cancellation voucher type in history, matching the original, but with the amount having the opposite sign of the original. The original voucher with a positive amount is retained.

Here is an example of the original invoice and cancellation as seen on the vendor history report:

| [nv-#        | Inv-date     |         | Open-amountFirst P.O#<br>Open-discount Jrnl-# Vchr-# Reference |
|--------------|--------------|---------|----------------------------------------------------------------|
| Vendor:      | EXTLS Expert | Tools   | A/P acct #: 2000-000 Pmt Group:                                |
| Doc-#        | Doc-date     | Amount  | Discount Doc-type Dist-dte Jrnl-# Vchr-# P.O#/Cash-a           |
| 5656         | 9/01/14      | 564.00  | 28.20 Invoice 9/01/14 AP0100236 5078                           |
| 5656         | 9/01/14      | 564.00- | 28.20- Cancellation 9/05/14 AP0100238 5079                     |
| 5656         | 9/01/14      | .00     | .00 AP0100236 5078                                             |
| Grand Direct | totale       | .00     | .00                                                            |
| Grand Discou |              | .00     | .00                                                            |
| Frand Memo t |              | .00     | .00                                                            |

#### **Enhanced Close a Period**

### A/P, Close a period, Posting programs, Vendors

The current period is determined by a date in A/P Control information and Period to date information is stored for each vendor.

You no longer have to immediately close a period in order to keep the *Vendors* period to date fields accurate. There is a new set of fields called *Next period*, where period data can be temporarily stored before closing the period as seen here:

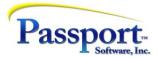

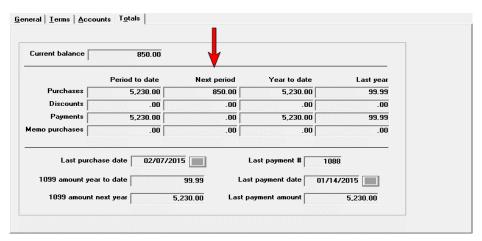

You may keep a period open for up to a month while entering and posting vouchers and payments in the next month. These amounts are stored in the Next period fields.

The payables, modify open items and check posting registers were modified to post the next period fields in vendors.

The close a period has been modified to:

- Clear the vendor current period purchases, payments, discounts and memo purchases amounts.
- Transfer the amounts stored in the vendor next period amounts into the like period-to-date fields and add the amounts to the year-to-date fields. The period-to-date fields are now accurate for the new period.
- The A/P Control information current period end date is set to the ending date of the new period.

The Close a year menu selection has been removed. The close a period program now includes an option for closing the year as seen here:

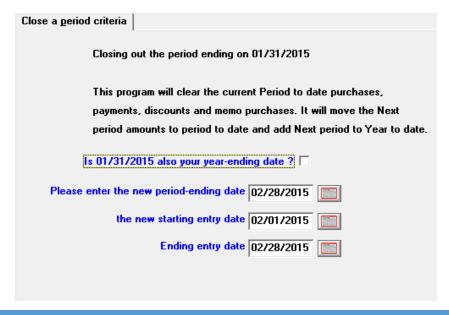

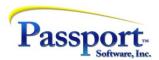

When close a year is also selected, this occurs:

- The vendor current period purchases, payments, discounts and memo purchases amounts are cleared out.
- The amounts stored in the vendor next period purchases, payments, discount and memo amounts are transferred into the like period-to-date fields and year-to-date fields, so that the period-to-date fields are now accurate for the new period.
- The current year-to-date purchases, discount amounts, payment totals and memo purchase amounts are moved to the last year matching fields.
- The current period end date in A/P Control information is set to the ending date of the new period.
- The year-to-date amounts in Recurring payables are cleared.

Another benefit is that the closing for Accounts Payable now works in a similar manner to Accounts Receivable. This helps maintain module consistency.

#### Audit Trail for Voids

#### A/P, Void checks > Post

With v12.04, a posted void is written to history for all vouchers originally paid and the original check is also retained. The original vendor and voucher number is written to the void record.

For v12.04 checks that are voided during a check run are still written to history with no vendor number and no voucher number. However, we added to the reference, *Voided at check run*.

This is an example of a voided check, original check and invoice printed on the Vendor history report:

| Doc-#  | Doc-date | Amount  | Discount | Doc-type     | Dist-dte Jrnl-# N | Wchr-# P.O#/Cash-acct |
|--------|----------|---------|----------|--------------|-------------------|-----------------------|
| 700    | 3/01/15  | 100.00  | 10.00    | Invoice      | 3/01/15 AP0100055 | 115                   |
| 001010 | 3/11/15  | 100.00- | .00      | Computer chk | 3/11/15 AK0100057 | 1000-000              |
| 001010 | 3/11/15  | 100.00  | .00      | Voided check | 3/11/15 AV0100058 | 1000-000              |

## Added Functionality from Vendor Lookup

With v12.04 the *More info...* button has been changed to *Vendors.* After selecting this button you may still view data, however, the user can now *edit*, *add* or *delete* vendors as well.

As before, if the user does not have access to the *Vendors* menu selection, the *Vendors* button is greyed-out and inaccessible. Here is an example of the lookup:

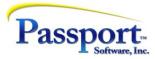

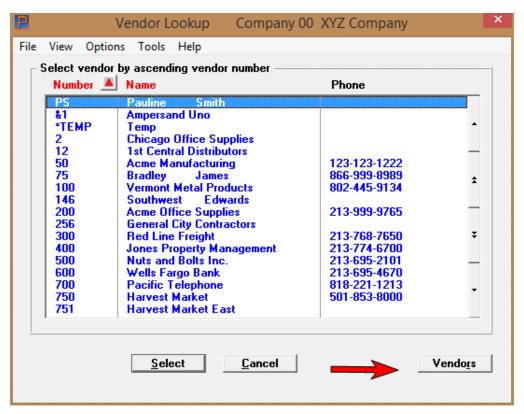

## Vendor Change Log Print and Purge

There are new report and purge options available for the Vendor change log.

You may now print a range of changed vendor log entries. This helps you find specific changed vendor data rather than having to print the entire report.

You may purge up to a cut-off date. This allows you to keep more recent data rather than purging it all.

#### Aged Open Items Report

The report now provides an option to print each vendor on a separate page. This would allow a user to include the vendor's open items information when mailing a vendor payment.

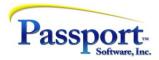

## Accounts Receivable

### Immediate Print Button on Invoices Screens

#### Invoices -> Enter

This feature is only available in graphical mode.

To allow a faster method of printing immediate invoices, we are now providing a new button to print previously entered invoices on the header and miscellaneous charges screens. Here is example of the header screen with the Print button:

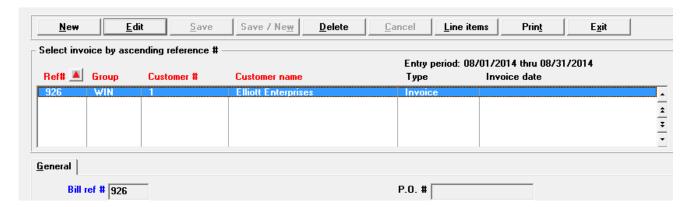

## New Option to Print Credit Hold Customers on Collections Report

In order to help identify credit hold customers we have a new option to print only credit hold customers. The field is *Show customers* and the option is *Credit hold only* as seen here:

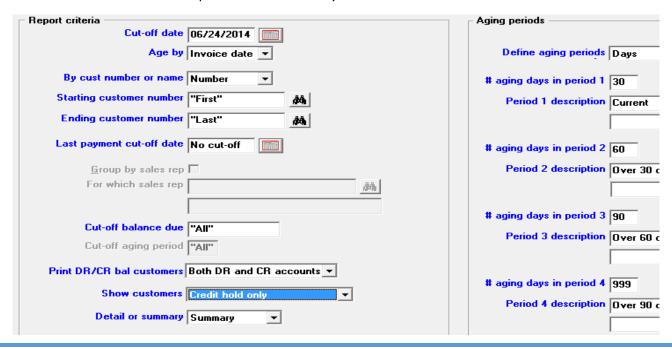

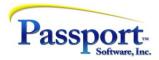

The same type of print credit hold customers only option is also available when printing the Customers by customer name and Customer by customer # reports.

## Aging Report – One Line per Customer Option

#### A/R, Reports, Aging

There is a new option for a one-line per customer condensed aging report. For v12.04, the *Condensed* option is now included with *Detail* and *Summary*.

Here is an example of the condensed report option:

| Cust-#          | Name                     | Balance  | A<br>Current Over | ged customer<br>30 days Ove |      | ver 90 days |
|-----------------|--------------------------|----------|-------------------|-----------------------------|------|-------------|
| 5               | Sullivan Graphics Design | 764.62-  | 764.62-           | 0.00                        | 0.00 | 0.00        |
| 10              | Harris, Goldberg & Jones | 135.57-  | 135.57-           | 0.00                        | 0.00 | 0.00        |
| 20              | James Holloway           | 1,427.53 | 0.00              | 0.00                        | 0.00 | 1,427.53    |
|                 |                          |          |                   |                             |      |             |
| Grand tatala fa | and a supramous mainted  |          |                   |                             |      |             |

Grand totals for 3 customers printed

Note that a blank line exists between each line to accommodate amounts too large to fit in the space.

### New Features for Entering Recurring Bill Lines

#### A/R, Recurring Bills

**Entering or Changing Recurring Bills** 

A new total quantity for all the lines has been added to the line entry screen. As new lines are entered, the total quantity for all lines entered is updated.

**Changing Recurring Bills** 

There is a new button to zero all quantities for a Bill.

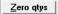

In character mode you can zero quantities if you select to change the line items.

Zeroing line quantities applies to all items and most services; except flat-rate services.

### Print Invoices applied to Payments

#### A/R, Reports, general -> Cash history

For open item customers there is a new option to print the invoices applied to each open items customer's payment. The new option is *Show Application* as seen below:

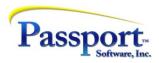

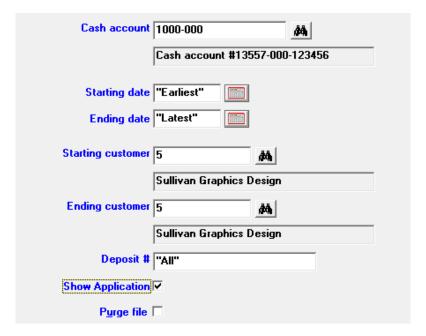

Here is an example of a check payment with invoices applied to it:

| Receipt<br>date | number | -Customername            | Check<br>number | Amount<br>received | Credit<br>A/R? | Reference/Bank<br>Appl-to | route #<br>Amount |        | Deposit<br>umber |
|-----------------|--------|--------------------------|-----------------|--------------------|----------------|---------------------------|-------------------|--------|------------------|
| 10/10/12        | 5      | Sullivan Graphics Design | 6781            | 80.33              | Y              | PBS 373 522               | 3.15<br>77.18     | CJ6653 | 206              |
|                 |        | Gran                     | nd total:       | 80.33              |                |                           |                   |        |                  |

## **New Sales Tax Report**

The Sales tax due edit list, Sales tax exception report and the new Sales tax report were combined to be accessed from one menu selection called Sales tax reports.

The new Sales tax report provides a new input screen that lets you enter a date range and optionally print details as seen here:

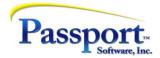

| Report criteria                      |
|--------------------------------------|
| Tax code A                           |
|                                      |
| Starting date "Earliest"             |
| Ending date "Latest"                 |
| Print details                        |
| Print each tax code on separate page |
|                                      |
| <f5> = "All"</f5>                    |

## The printed report combines taxes by tax code as seen here with details:

Date 07/13/2015 Time 15:30:35

Apollo1 - Company 00

PDF Generated Report

Page 0001

SALES TAX REPORT

Tax code: CAL Taxable sa

Starting date: 6/01/2015

Print details ? Yes

Ending date: 6/30/2015

NOTE: Sale Amount = Total Invoice Amount.

Report location :N:\v1204 AcuConnect TC 925/RWWRK/15300570.pdf

| de Descr | iption  |                              | Sale-amt | Taxable-amt | Non-txbl-amt | Collected-    | tax Uncollect   | ed-Tax |
|----------|---------|------------------------------|----------|-------------|--------------|---------------|-----------------|--------|
|          |         | Cal State<br>on invoice date | 689.20   | 200.00      | 475.00       | 10            | .65             | .00    |
| Doc-#    | Doc-typ | pe Doc-date Customer-#       | Sale-a   | mt Txbl-amt | Non-txbl-amt | Collected-tax | Uncollected-tax |        |
| 110      | Invc    | 6/03/15 200                  | 53.      | 55 50.00    | .00          | 3.55          | 0.00            |        |
| 111      | Invc    | 6/03/15 200                  | 53.      | 55 50.00    | .00          | 3.55          | 0.00            |        |
| 518      | Invc    | 6/04/15 10                   | 53.      | 55 50.00    | .00          | 3.55          | 0.00            |        |
| 114      | Invc    | 6/05/15 200                  | 53.      | 55 50.00    | .00          | .00           | 0.00            |        |
| 118      | Invc    | 6/18/15 BZ                   | 475.     | .00         | 475.00       | .00           | 0.00            |        |

## New Graphical Screens for v12.04:

These new graphical screens have been added to Accounts Receivable:

- Finance charges > Calculate
- Finance charges > Modify
- Finance charges > Edit list
- Finance charges > Post
- Open items > Calculate past due amounts

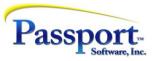

- Open items > Change apply-to number or due date
- Open items > Purge
- Close a period
- Utility > Load A/R open items
- Utility > Set customer account balances
- Utility > UPS address export

The Change apply-to number or due date graphical screen makes it easier to identify an open item that requires an apply-to or due date change. Both the apply-to number and due date can be changed at the same time. This is an example of the graphical mode Change apply-to number or due date screen:

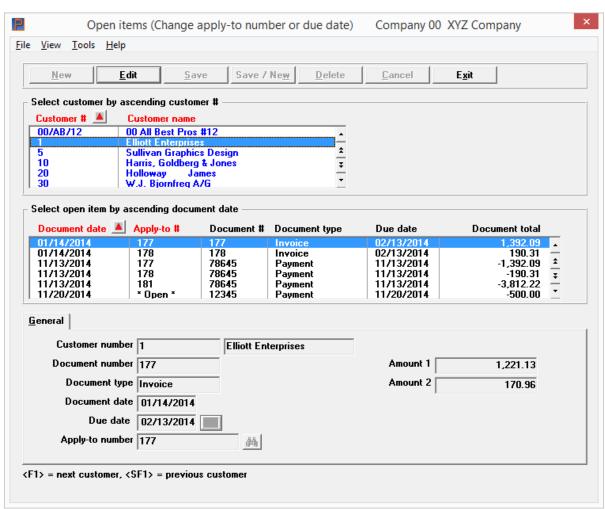

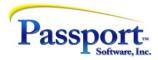

## Change to View Open Items

#### A/R, View -> Customers

When viewing open items you may now access the new graphical mode *Change apply-to number or due date* screen. Here is an example:

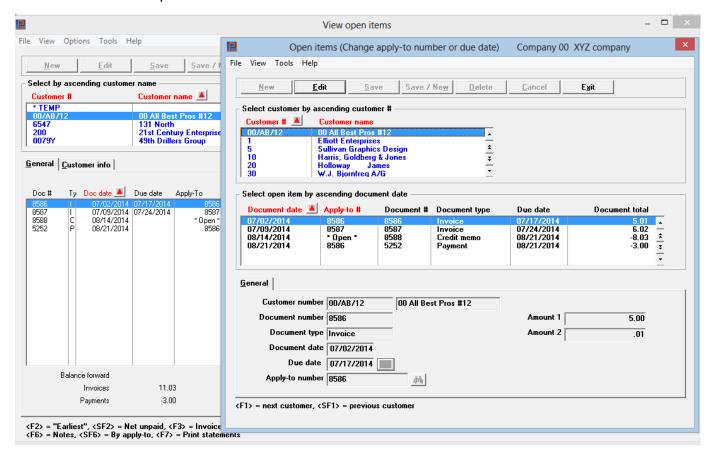

#### Added Functionality from Customer Lookup

With v12.04 the *More info...* button has been changed to *Customers*. After selecting this button you still may view data, however, the user can now *edit*, *add* or *delete* customers as well.

If the user does not have access to the *Customers* menu selection, the *Customers* button is greyed-out and inaccessible. Here is an example of the Customer lookup:

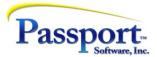

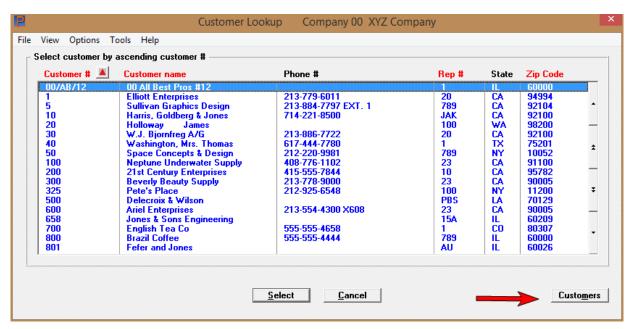

#### New Cash Receipts Screen Character Mode

A new cash receipts application screen provides a faster way to apply multiple invoices to a payment. Selecting the F3 key provides an easy way to alternate from the multiple line to the single line application.

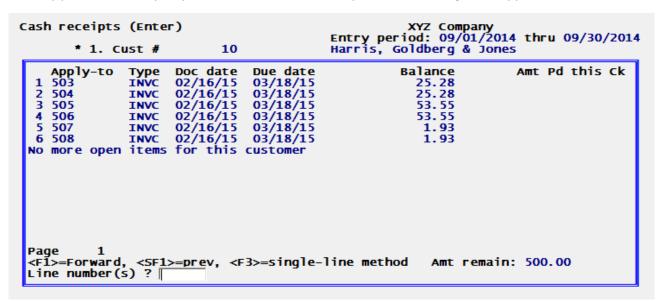

#### Multi-Payments Additions

With Multi-payment processing Passport, along with X-charge, now provide a tokenization feature. This provides greater security as the credit card number is never stored on the local

## Customer Change Log Print and Purge

There are new report and purge options available for the customer *Change log*.

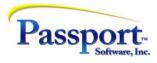

You may now print a range of changed customer log entries. This helps you find specific changed customer data rather than having to print the entire report.

You may purge up to a cut-off date. This allows you to keep more recent data rather than purging it all.

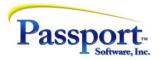

## Check Reconciliation

Added Detail Totals and Checkbook Balance Amounts to the Reconciliation Report

The report entry screen has been altered to provide new options:

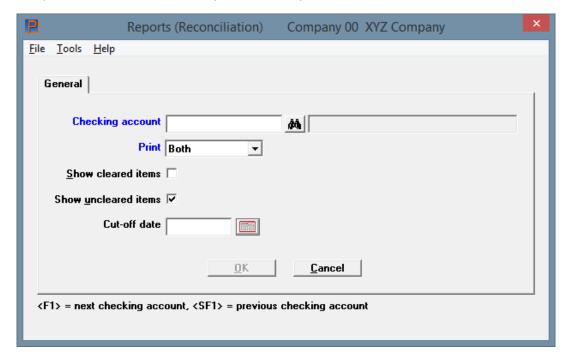

The new *Print* field allows you to print the *Details only, Summary only* and *Both* details and summary information.

When printing the details we provide a total for the Deposit/CR column and a total for the Check/DR column as well as a Net amount.

The summary now provides a checkbook balance and the outstanding amounts as of the statement date. Here is a summary example:

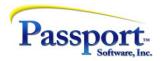

Checking account: 1000-000 Cash account #13557-000-12345 Reconciliation method: Book-to-Bank

Bank acct #: 013557000 Statement date: 5/01/15

Report location :

|                       | RECONCILIA  | TION SUMMARY                                   |             |
|-----------------------|-------------|------------------------------------------------|-------------|
|                       | 314,605.64- | 5/01/15 checkbook bal:<br>5/01/15 outstanding: | 310,159.80- |
| Last Stillit Dal:     | 314,785.41- | 5/01/15 Outstallding:                          | 0.00        |
| Difference:           | 179.77      | Cleared on 5/01/15:                            | 164.77      |
| Cleared this date:    | 164.77      | This stmnt bal:                                | 314,605.64- |
| Recon difference:     | 15.00       | Recon difference:                              | 4,445.84    |
| Items cleared:        | 10          | Items uncleared:                               | 0           |
| Checks cleared:       | 113.00-     | Checks uncleared:                              | 0.00        |
| ACH payments cleared: | 1,451.23-   | ACH payments uncleared:                        | 0.00        |
| Deposits cleared:     | 1,587.00    | Deposits uncleared:                            | 0.00        |
| Adjustments cleared:  | 142.00      | Adjustments uncleared:                         | 0.00        |
| Total cleared:        | 164.77      | Total uncleared:                               | 0.00        |

## Handling of A/P Zero Amount Void Checks Now Improved

There are two new options for handling A/P zero amount void checks:

- During the reconciliation process you may now manually clear A/P voided checks. This helps you keep track of all check numbers and verify when they are being used. The clear date, in this case, is assigned to the statement date.
- For those that do not want to manually clear voided checks there is a new option in C/R *Control information* that allows the system to automatically clear zero amount voids when brought into the checkbook. This is the field that provides the new option:

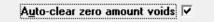

You can be set up to use either *Transfer checks/deposits* or to automatically bring the check data in during posting in A/P. Regardless of your method, voids will be auto-cleared. The clear date for this process becomes the same as the posting date.

### New Graphical Screens for v12.04:

These new graphical screens have been added to Check Reconciliation:

- Utility > Close checking accounts
- Utility > Compress cleared entries

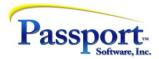

## General Ledger

## Trial Balance Period Sub Totals

There is a new option that allows you to print sub totals by period. This is the trial balance screen with the new option:

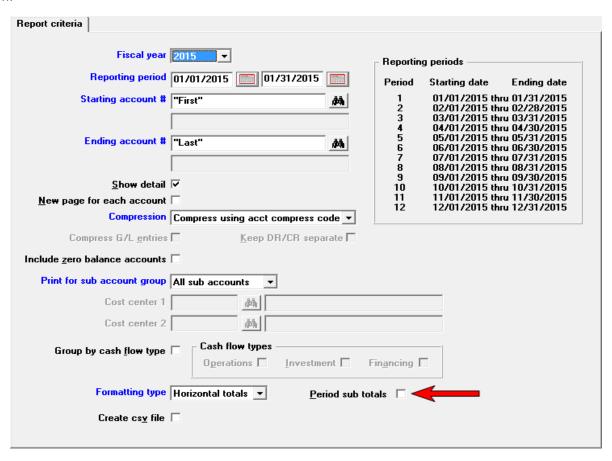

### **Totals for Budgets**

When entering or viewing an existing budget, totals for the Budgets and Comparatives columns now display at the bottom of the screen. Here is an example:

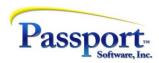

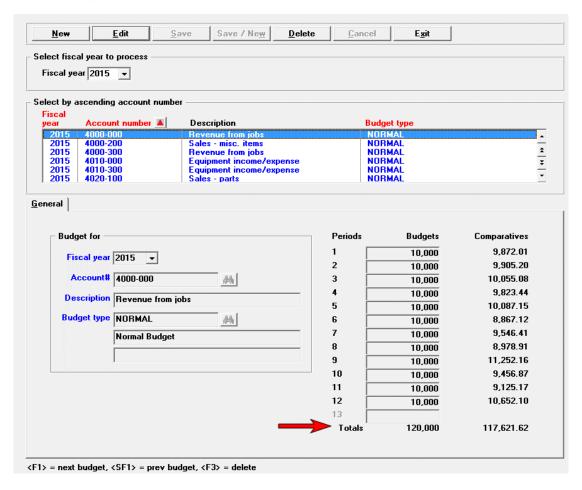

#### Purge and Archive Fiscal Years

General Ledger transaction data may have been accumulating on your system for some time which can result in millions of G/L transaction records. A new utility now allows you to purge older fiscal years and optionally archive those years to another company.

There are various reasons why you may want to purge your older fiscal data. Here are some examples:

- Due to multiple fiscal years, the transaction file/table has a large number of records which has reduced the performance of financial reporting and posting of the current year.
- You wish to modify the data in a previous fiscal year. Moving that year to another company will allow this. Please note that the data posted to the new company will not be written to the current company. That would require balance forward entries in the current company as well.
- You want to remove some G/L accounts that are no longer used, but the program does not allow you to remove them until the data is gone. Purging the data from the fiscal years that contain the no longer used accounts and optionally moving that data to another company will allow you to remove the accounts in the current company.

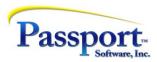

## **Inventory Control**

## Added Functionality from Item Lookup

With v12.04 the *More info...* button has been changed to *Items*. After selecting this button you may still view data on a graphical mode screen, however you now can *edit*, *add* or *delete* items as well.

One benefit is that it allows a user to enter an item when in the process of entering an order. This would be necessary when you know the item is in stock but it has not been entered and received yet.

If the user does not have access to the *Items* menu selection the *Items* button is greyed-out and inaccessible. Here is an example of the item lookup:

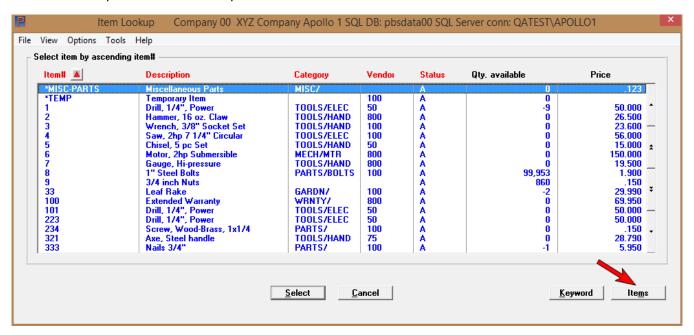

#### History valuation by date

The Valuation by date report has been renamed History valuation by date to better specify that inventory history is being accessed. The Valuation report does not access inventory history.

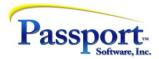

## Order Entry

### New Over-committed Indicator on the Edit List

#### Orders > Edit list

When there is a shortage for an item there is now an option to print an indicator on the edit list.

A new *Show item shortages* field has been added to the selection criteria screen. When checked the program prints a warning if an item is over-committed. A "??" is printed between the Quantity to ship and the Item number.

This provides a way for an administrator to find out when an entered quantity has been accepted after a *Full quantity not available* message was overridden.

This is the edit list selection screen with the new Show item shortages field:

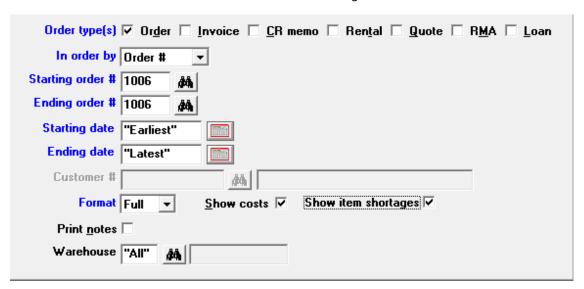

Here is an example of the edit list printing the double question marks to the right of Qty-to-ship:

| 3eq−‡ | Qty-ordered | Unit<br>Type  | Qty-to-ship<br>Qty-backord | Item/Svc ‡ Description Description | Unit price<br>Line disc* | Extend-price<br>Unit cost | Sub-ac      |         |
|-------|-------------|---------------|----------------------------|------------------------------------|--------------------------|---------------------------|-------------|---------|
| 10    | 1           | EACH<br>Goods | 1                          | ?? 33<br>Leaf Rake                 | 29.99 EACH               | 29.99<br>13.22            | ASAP<br>000 | Central |

1 line

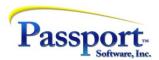

### Orders for an Item Addition

### View -> Orders for an item

In order to better identify the data you are viewing, the order type has been added to the screen. Here is an example of it in graphical mode:

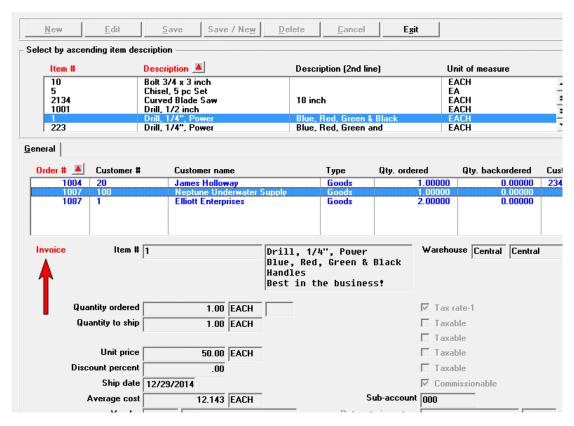

This applies to character mode as well.

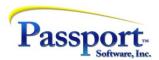

## Purchase Order

#### Additions to the Vendor Item Lookup

The vendor product number and the Unit price have been added for v12.04. Here is an example of the v12.04 lookup:

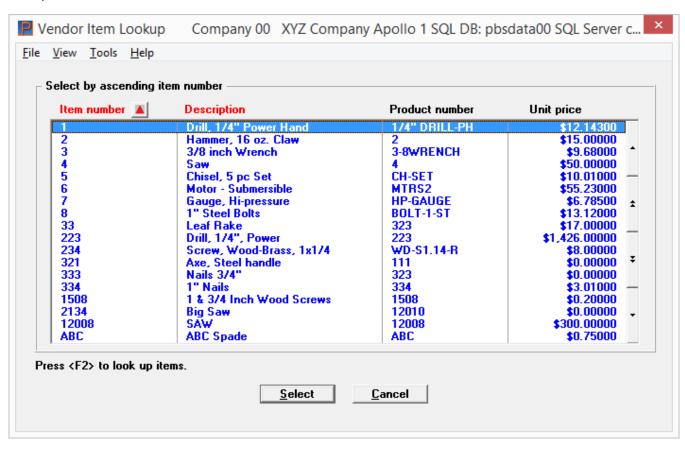

In addition, as seen above, access to I/C items was added through the <F2> key. You may use items lookup to locate the vendor item. Once accessed with the *Items* button, the items lookup allows you access the vendor graphical screen where you can view, add, change and delete items.

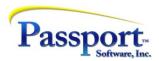

## Payroll

## Workers' Compensation Pay Report

A new option is provided when running Workers' Compensation.

The new Pay type shows employee hours, pay, overtime hours, overtime base, and overtime premium by quarter. It can be printed with or without check detail. It can be grouped by workers' compensation code or department. When entering specific dates it is restricted to a maximum of three years of data. The totals are grouped by quarter with a grand total for each year.

Here is an example of the Pay option with check details:

| -                                     |                          | # Hire date Term date Pay OT hrs OT premium | OT base W-Comp pay | Gross pay |
|---------------------------------------|--------------------------|---------------------------------------------|--------------------|-----------|
| W-comp code:                          | *****                    | 1                                           |                    |           |
| 5000 Zender, Jimmy<br>1026 11/02/2014 | *****1212<br>86.67 28.85 |                                             | 2,500.00           | 2,500.00  |
| Quarter 4 totals                      | 86.67                    | 2,500.00                                    | 2,500.00           | 2,500.00  |
| Year 2014 totals                      | 86.67                    | 2,500.00                                    | 2,500.00           | 2,500.00  |
| W-Comp totals                         |                          |                                             |                    |           |
| Quarter 4 totals                      | 86.67                    | 2,500.00                                    | 2,500.00           | 2,500.00  |
| Year 2014 totals                      | 86.67                    | 2,500.00                                    | 2,500.00           | 2,500.00  |
| Rpt. totals                           |                          |                                             |                    |           |
| Quarter 4 totals                      | 86.67                    | 2,500.00                                    | 2,500.00           | 2,500.00  |
| Year 2014 totals                      | 86.67                    | 2,500.00                                    | 2,500.00           | 2,500.00  |

### Printing W-2s and the New W-3 Forms

Starting with version v12.03.03, when printing W-2s, we added an option to print the W-3 form. This removes the inconvenience of have to use a typewriter to print your W-3 forms.

During the process of printing W-2s you will be asked to select *Forms to print*. There are three options, two of which offer the printing of a W-3:

1. To print Both W-2s and a W-3.

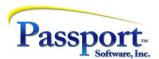

- 2. To print W-2s only. If you select to print W-2s only you will still be offered an option to print a W-3 from the totals screen.
- 3. To print a W-3 only.

#### 2015 941 Prep. Report

The 941 Prep. report is used for quarterly reporting. The 2015 PDF was updated for the 941 Prep. report.

## Employee Change Log Print and Purge

There are new report and purge options available for the *Employee change log*. You may now print a range of changed employee log entries. This helps you find specific changed employee data rather than having to print the entire report.

You may purge up to a cut-off date. This allows you to keep more recent data rather than purging it all.

#### California and Massachusetts Sick Leave

Due to recent regulation changes we are now providing a means of accruing sick time for both vacation and special pay when the employee is paid by the hour. In addition to accruing sick time for regular pay, there is a new setting per employee to allow either accruing for sick, vacation or both. Here are the new *Include overtime* and *Include special* employee fields:

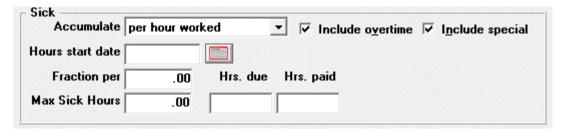

Entering a regular Time worked provides the user a default accrued sick time which is calculated per overtime hours

Entering a special pay transaction will also provide an <F2> option for the accruement of sick time as seen here:

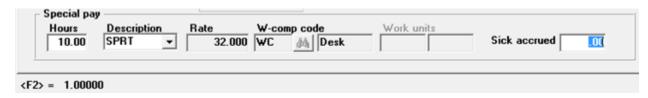

When the payroll checks post the employees Hrs. due is updated.

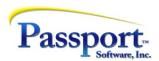

## PBS Manufacturing

## Product Definition and Customer Order Processing

### "Configurator-Like" Capability

We've enhanced the existing data structure to allow users who sell certain types of products with features and options the ability to enter a sales order that can reflect these features and options both for the sales order, as well as production. While not a traditional "rules based order entry tool", this can be very useful for companies who make larger products with some features and options such as commercial refrigeration units, commercial trailers and other similar types of goods. They can "customize" each order to the customer's needs without having to create a new, unique item for each unique finished product.

#### MRP Logic added to Sales Order Line Entry and Shop Order Explosion

The basic MRP logic can optionally be applied when entering a sales order line for a manufactured product and a recommended quantity to order results. This will encompass all current supply and demand information while deciding what to order. That means not only what is on hand, allocated and on order being taken into account, but safety stock as well. The resulting recommended quantity to order is then filled into the shop order quantity field where you can automatically create a shop order in the sales order line.

Additionally, similar logic is available for the Shop Order Explosion program. When performing a multi-level explosion, the same MRP rules can be applied allowing the explosion process to automatically account for all supply and demand information. It determines if you have sufficient inventory on hand or on order to satisfy the need which allows you to act on your manufacturing needs far faster, resulting in quicker deliveries to your customers. This is an example Shop Order Explosion program when applying MRP rules:

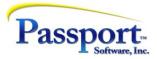

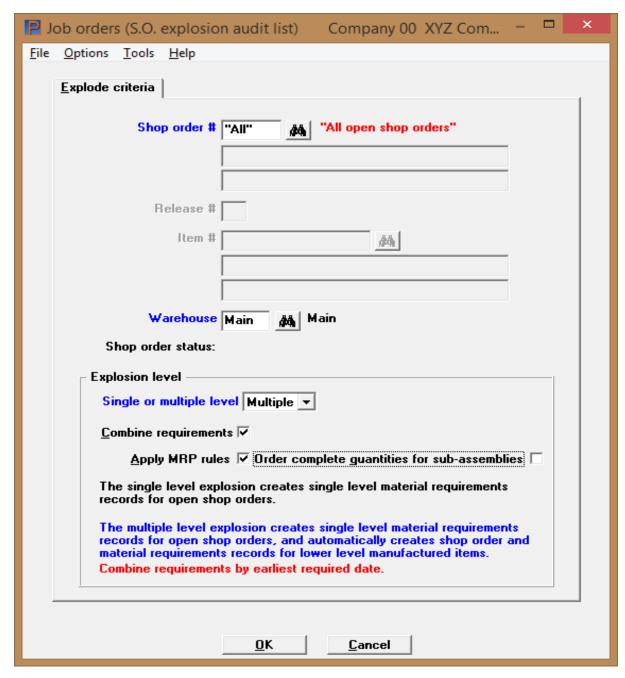

Important to note is that this is only available for Master Scheduling and MRP users.

## Filtering Added to the Item Master Lookup

The lookup has a new option to only show items that are sold. It can also be filtered to view and select Purchased, Manufactured, Transient, or Super bill items. Here is an example:

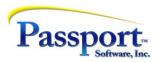

Filtering Added to the Item Master Lookup (continued)

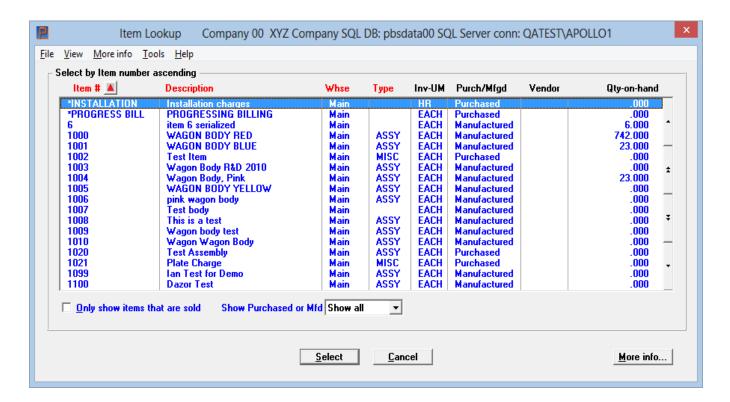

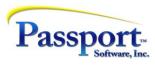

# Data Import Manager

For importing data into Inventory (Enter) we have added sales and transaction types.